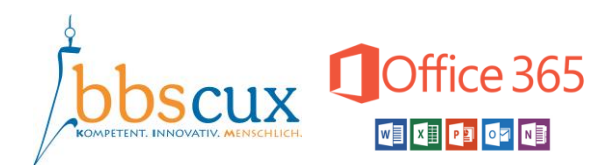

## **Allgemeine Informationen**

Die BBS Cuxhaven bietet all ihren Schülerinnen und Schülern die Möglichkeit, sich bei Bedarf für ihre privaten Endgeräte (PC, Laptop usw.) kostenlos die Büroanwendungssoftware Microsoft Office 365 herunterzuladen und zu installieren. Das Paket umfasst dabei verschiedene Programme zur Textverarbeitung (Word), Tabellenkalkulation (Excel) oder auch Präsentationserstellung. Um MS Office 365 herunterladen zu können, müssen sich die Schülerinnen und Schüler zunächst bei Microsoft selbst registrieren aus datenschutzrechtlichen Gründen.

## **So kommst du an dein MS Office 365**

1. Gehe auf die folgende Internetseite von Microsoft:

[https://www.microsoft.com/de](https://www.microsoft.com/de-de/education/products/office?ms.officeurl=students?ms.officeurl=students)[de/education/products/office?ms.officeurl=students?ms.officeurl=students](https://www.microsoft.com/de-de/education/products/office?ms.officeurl=students?ms.officeurl=students)

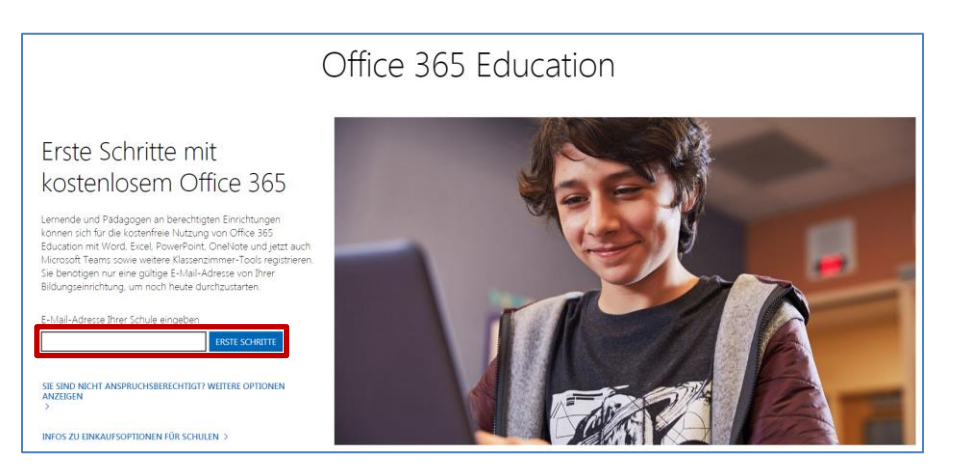

2. Gebe Deine schulische E-Mail-Adresse ein (roter Kasten im Bild) und klicke auf den Button "Erste Schritte".

Deine schulische E-Mail-Adresse und Informationen zum Abruf deiner E-Mails bekommst Du von Deinem Klassenlehrer. Auch findest Du eine Anleitung dazu auf unserer Webseite.

- 3. Klicke auf "Ich bin Schüler/Student".
- 4. Ergänze das Formular mit Deinen persönlichen Daten und vergebe ein Zugangspasswort. Zudem musst Du einen Bestätigungscode eingeben, den Dir Microsoft zwischenzeitlich auf Deine schulische E-Mail-Adresse gesendet hat.

Klicke abschließend auf "Start".

5. Das MS Office 365 Portal öffnet sich. Oben rechts findest Du den Button "Office installieren", über den du die Programme dann installieren kannst.

Eine Anleitung zur Installation selbst findest du auf unserer Webseite, dort unter BBS-Apps.

Hinweis: Damit die Installation klappt, musst Du ggf. den Inkognito-Modus Deines Browsers ausschalten, sofern Du ihn benutzt.